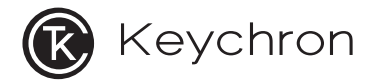

# **C3 Pro Tenkeyless Mechanical Keyboard**

# **IN THE BOX:**

**Keychron C3 Pro Tenkeyless Mechanical Keyboard x 1 Type-C Cable x 1 Keycap Puller x1 Extra Keycaps Set x 1 Manual x 1 Quick Start Guide x 1**

# **QUICK START GUIDE**

1 **Switch To The Right System**

Please switch the keyboard to the same system as your computer's operating system.

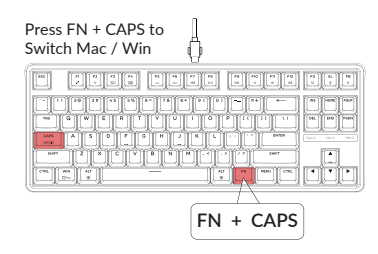

 $\,2\,$  The VIA Key Remapping Software

Please visit caniusevia.com to download the latest VIA software to remap the keys. If the VIA software cannot recognize your keyboard, please reach out to our support to get the instruction.

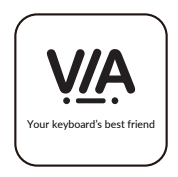

### 3 **The Layers**

There are four layers of key settings on the keyboard. The layer 0 and layer 1 are for the Mac system. The layer 2 and layer 3 are for the Windows system.

If your keyboard is switched to Mac, then layer 0 will be activated.

If your keyboard is switched to Windows, then the layer 2 will be activated. Remember that if you are using it in Windows mode, please make changes to the layer 2 instead of the top layer (the layer 0). This is a common mistake people are making.

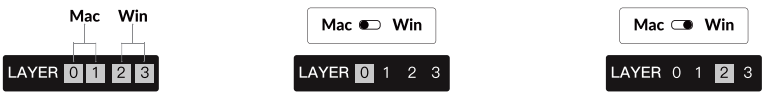

**The Backlight** 4

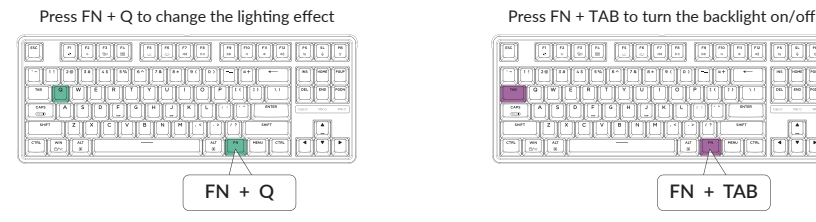

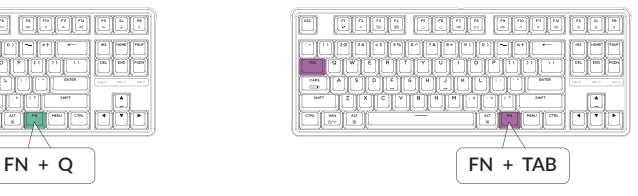

## 5 **Adjust The Backlight Brightness**

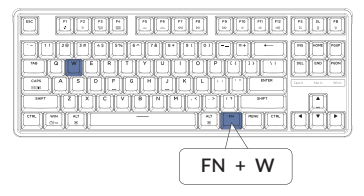

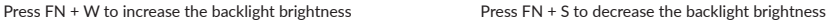

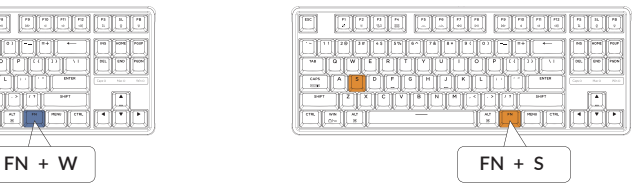

#### 6 **Activate Siri / Cortana**

For Siri on Mac: Go to System preferences > Siri > select "Hold Command Space" option. \*Siri key only works on macOS and does not work on iOS.

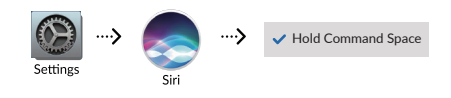

For Cortana on Windows: Select Start > Settings > Cortana and select the shortcut by pressing Windows key  $+ C$  key.

\*Windows Cortana is only available for Windows 10 and above OS. Cortana is only available in certain countries / regions and might not work everywhere.

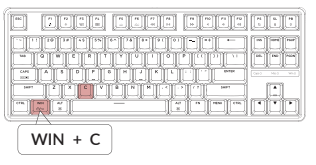

### 7 **The Key Rollover**

#### Press FN + N to switch 6-key rollover/N-key rollover

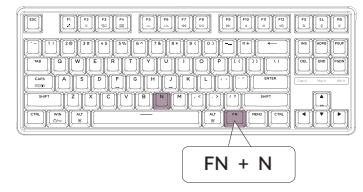

6-key rollover: the keyboard can detect up to 6 simultaneous key inputs. N-key rollover: the keyboard can detect all key inputs without limit to the number of key presses.

\* The keyboard turns on the N-key rollover by default.

#### 8 **Factory Reset**

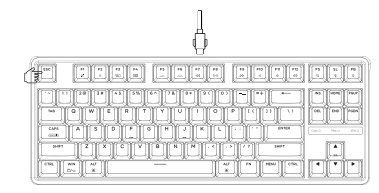

Troubleshooting? Don't know what's going on with the keyboard?

- ① Plug in the power cable and factory reset the keyboard by pressing  $fn + J + Z$  (for 4 seconds).
- ② Download the right firmware and QMK Toolbox from our website.
- ③ Unplug the power cable. Hold the ESC key\* first and then plug the cable in again.
- ④ Release the ESC key, and the keyboard will now enter DFU mode. Please flash the firmware with QMK Toolbox.
- $(5)$  Factory reset the keyboard again by pressing fn + J + Z (for 4 seconds).
- Or hold the reset button under the space bar keycap.

# **C3 PRO TENKEYLESS MECHANICAL KEYBOARD SPECIFICATIONS**

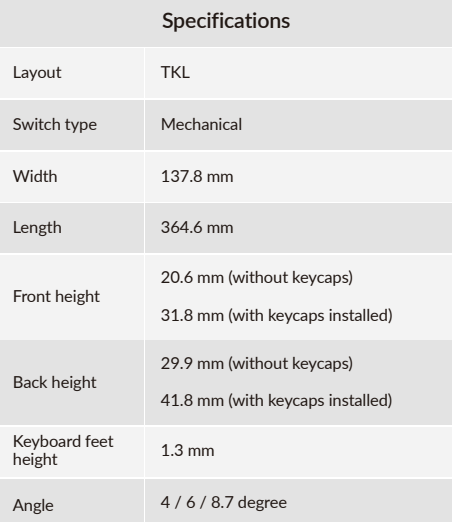

# **C3 PRO TENKEYLESS MECHANICAL KEYBOARD OVERVIEW**

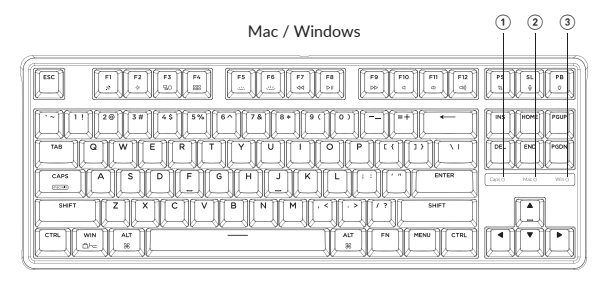

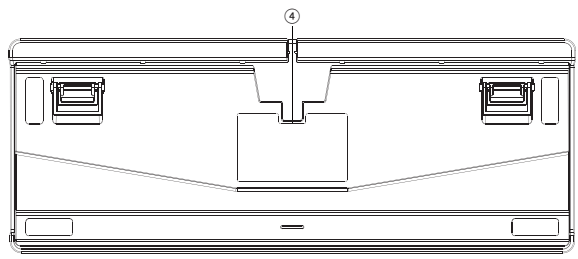

- ① Caps Lock Indicator
- ② Mac Layout
- ③ Windows Layout
- ④ Type-C Port

# **DEFAULT KEY LAYOUT:**

LAYER 0: This layer will be activated when your keyboard is switched to Mac.

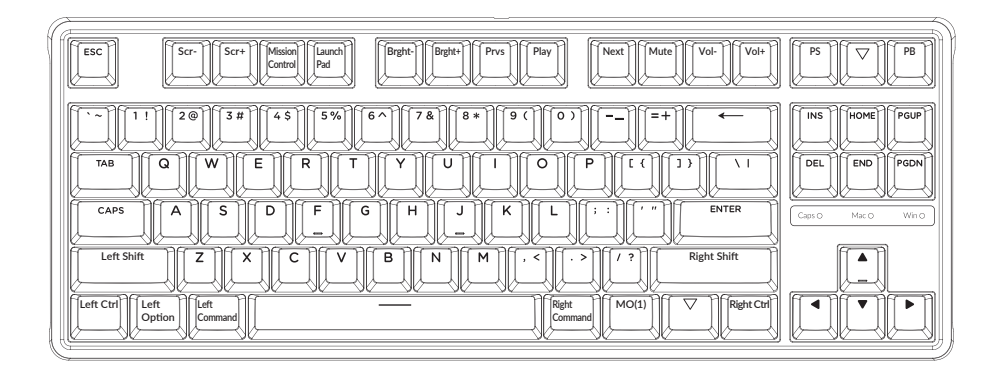

LAYER 1: This layer will be activated when your keyboard is switched to Mac and press the FN/MO(1) key.

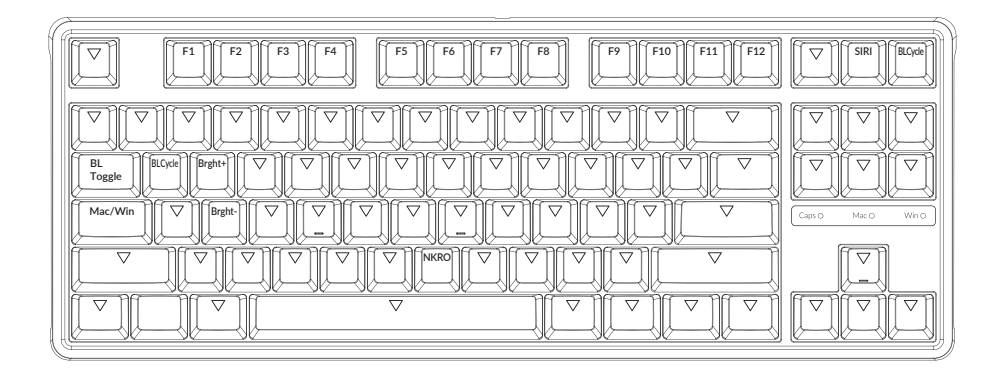

LAYER 2: This layer will be activated when your keyboard is switched to Windows.

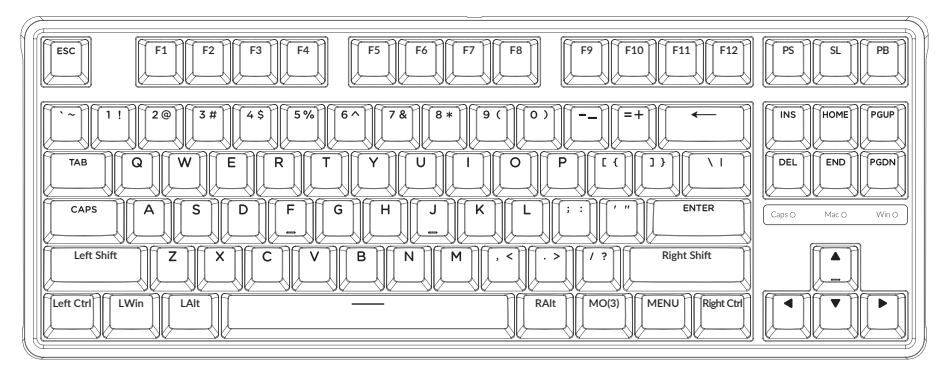

LWin=Left Windows LAlt=Left Alt RAlt=Right Alt

LAYER 3: This layer will be activated when your keyboard is switched to Windows and press the FN/MO(3) key.

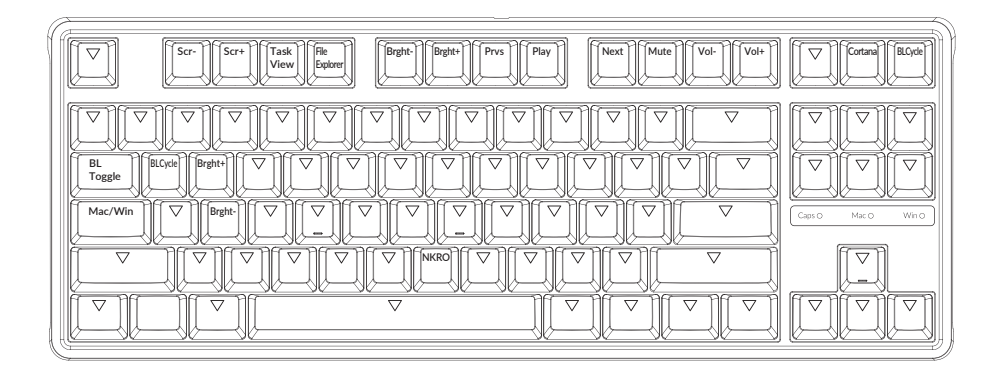

# **KEY DESCRIPTION**

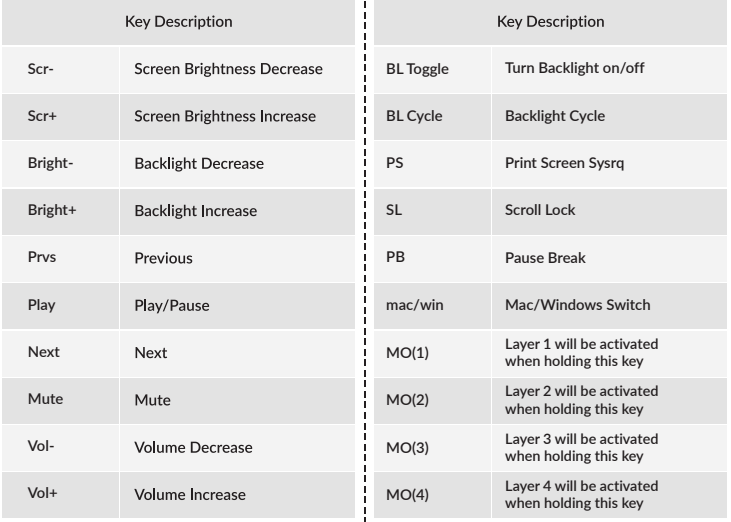

#### **Third-party input tools are not compatible with the keyboard.**

Due to compatibility, versions, brands and drivers of Windows/Android OS, functions of third-party input tools may be affected while using the keyboard. Please make sure your operating system and drivers are up to date.

#### **Certain multimedia keys or function keys do not work.**

Functions of certain multimedia keys may be disabled due to compatibility, versions, brands, and drivers of devices.

\*Multimedia keys:

호/※/BD/88/포/모/KK/DII/DD/d/dv/dw

Function keys:

F1 / F2 / F3 / F4 / F5 / F6 / F7 / F8 / F9 / F10 / F11 / F12

#### **Safety Precaution:**

Keep the product, accessories and packaging parts out of the reach of children to prevent any accidents and choking hazards.

Always keep the product dry to avoid corrosion.

Do not expose the product to extreme temperatures below -10°C (5°F) or above 50°C (131°F) to preserve the lifespan of the keyboard and battery.

#### Keychron, Inc. Dover, DE 19901, United States

Find us at: https://www.keychron.com Support@keychron.com **R** @keychron o @keychron **W** @keychronMK Designed by Keychron Made in China

# **C3 Pro 有线机械键盘**

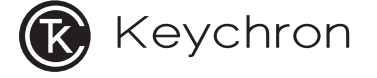

# **内容清单**

Keychron C3 Pro 有线机械键盘 x 1 USB线 x 1 拔键器 x 1 赠送键帽套装 x 1 说明书 x 1 快速上手指南 x 1

# **快速上手指南**

### 1、系统切换

请确保键盘切换到对应的系统, 如果没有选择正确, 部分功能将无法使用。

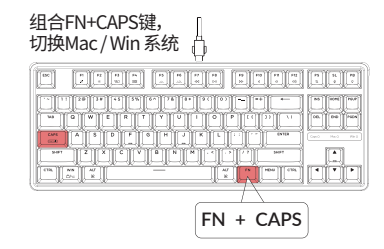

#### 2、关于VIA映射软件

可以访问caniusevia.com 下载最新的VIA软件, VIA是可以映射按键的软件。 如果VIA软件不能识别你的键盘, 请联系我们以获得技术支持。

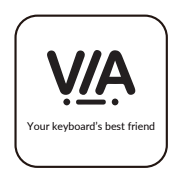

3、关于键盘键层说明

键盘有四层按键设置。 层0和层1是用于Mac系统。 层2和层3是用于Windows系统。 如果您的键盘切换到Mac系统, 层0将被激活。

如果您的键盘切换到Windows系统, 那么层2将被激活。 如果您在Windows系统模式下使用, 请对层2进行更改,而不是层0, 否则无法进行按键映射操作。

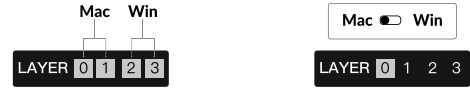

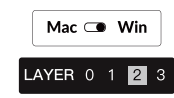

4、更改键盘背光模式以及快速关闭/开启键盘背光

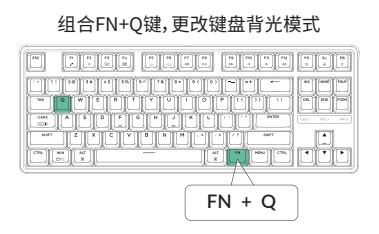

组合FN+Q键,更改键盘背光模式 组合FN+TAB键,可快速关闭/开启键盘背光

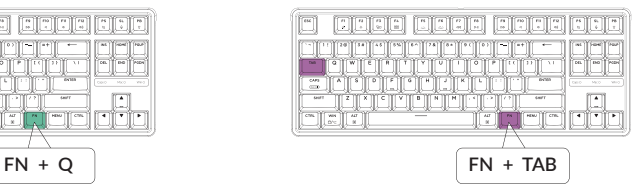

#### 5、调整键盘背光亮度

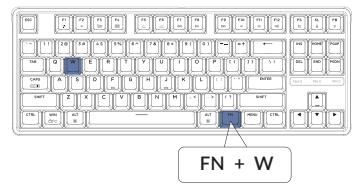

#### 组合FN+W键,提高键盘背光亮度 组合FN+S键,减少键盘背光亮度

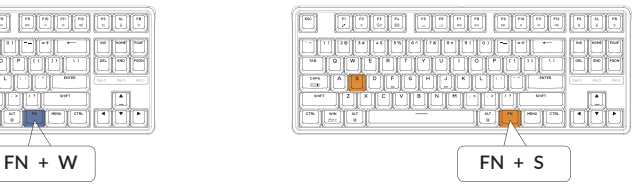

### 6、设置 Siri 和 Cortana

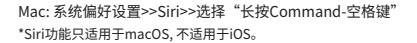

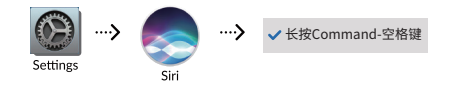

Windows: 选择 开始>>设置>>Cortana, 选择 Windows 键加C键的快捷键组合。 \*Cortana 功能只适用于 Windows 10 和更新的系统;另外因为地区的不同,功能也会不同。

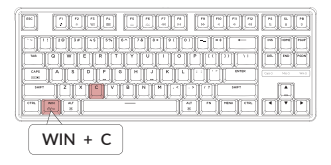

#### 7、切换按键无冲

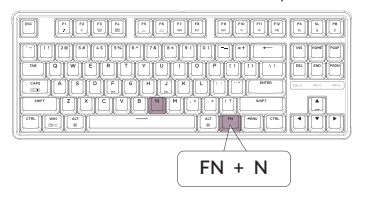

#### 组合FN+N键,可快速切换六键无冲/全键无冲

六键无冲:键盘支持最多同时输入键位为六个 全键无冲:键盘支持同时输入键位数量无限制 \* 键盘默认为全键无冲

#### 8、恢复出厂模式

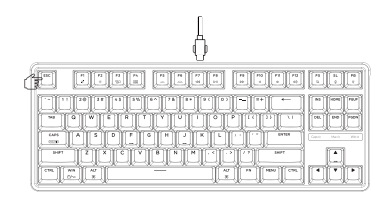

#### 如果键盘出现了故障,不知道怎么办?

- ① 将数据线插入键盘,并依照顺序长按fn+J+Z(等待四秒)。
- ② 从我们的网站为您的键盘下载正确的固件和QMK工具箱。

③ 拔掉键盘上的数据线,然后长按住ESC键\*,并将数据线重新插入键盘。

- ④ 放开ESC键,此时键盘会进入DFU模式。然后您可以使用QMK工具箱 进行刷新固件的操作
- ⑤ 固件刷新完成后,再次将键盘恢复出厂设置长按fn+J+Z(等待四秒)。

\*或者按住空格键键帽下方的金属复位按钮

# **C3 Pro 键盘规格**

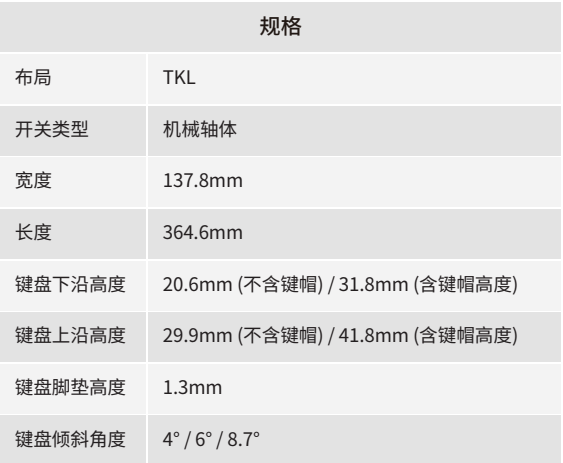

# **C3 Pro 键盘按键说明**

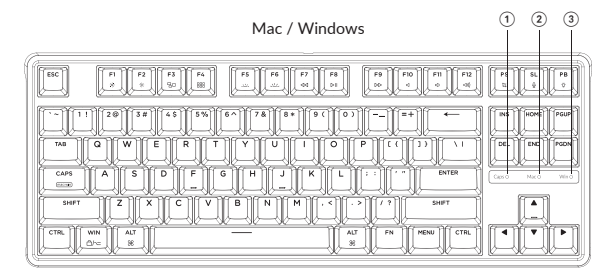

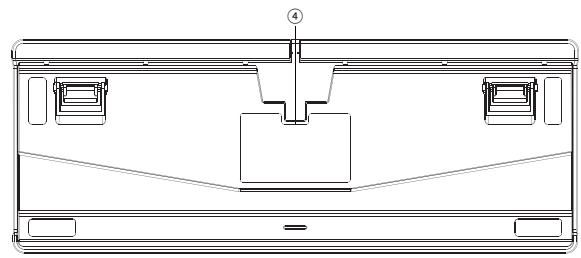

① 大小写状态指示灯

② Mac布局

③ Windows布局

④ Type-C接口

**按键布局**

层0: 当您的键盘切换到Mac系统的时候, 层0将被激活使用。

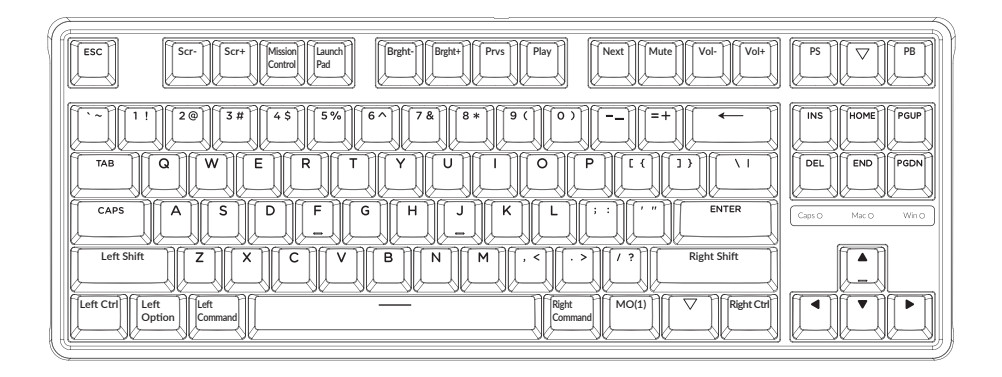

24

#### 层1: 当您的键盘切换到Mac系统并组合FN/MO(1)键的时候, 层1将被激活使用。

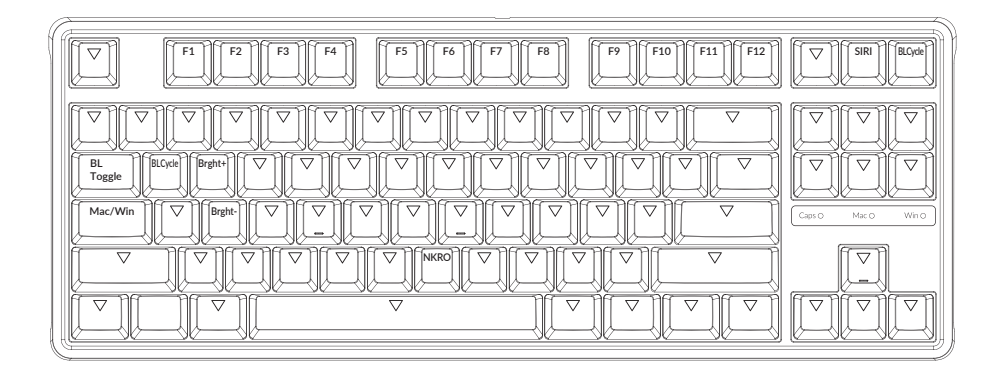

层2: 当您的键盘切换到Windows系统的时候, 层2将被激活使用。

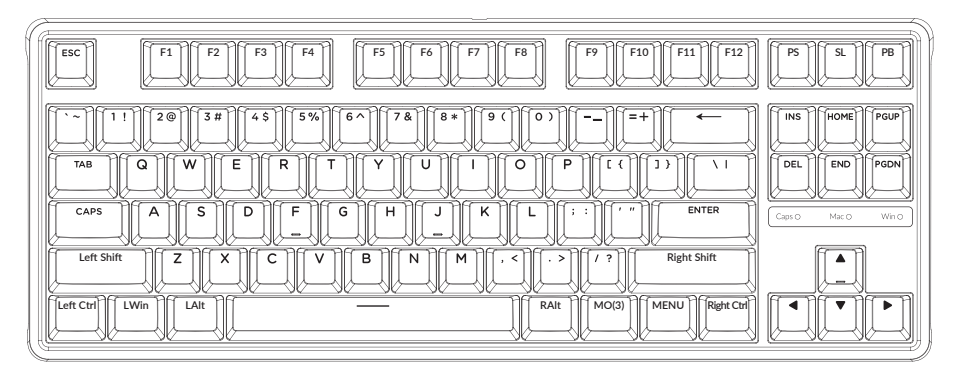

LWin=Left Windows LAlt=Left Alt RAlt=Right Alt

### 层3: 当您的键盘切换到Windows系统并组合FN/MO(3)键的时候, 层3将被激活使用。

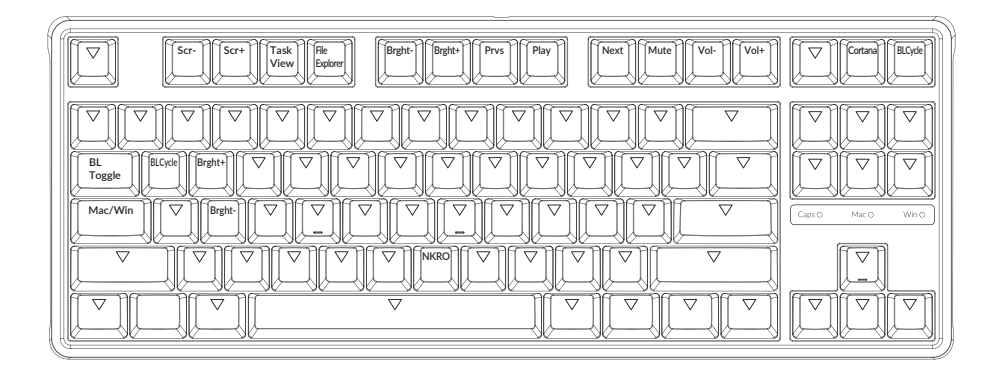

**C3 Pro 键盘多媒体按键说明**

| 按键说明    |         | 按键说明             |                 |
|---------|---------|------------------|-----------------|
| Scr-    | 屏幕亮度    | <b>BL</b> Toggle | 关闭/开启键盘背光       |
| $Scr+$  | 屏幕亮度+   | <b>BL Cycle</b>  | 灯光循环            |
| Bright- | 键盘背光亮度  | PS               | 截屏              |
| Bright+ | 键盘背光亮度+ | <b>SL</b>        | 滚动锁定            |
| Prvs    | 上一曲     | PB               | 中断暂停            |
| Play    | 播放/暂停   | mac/win          | Mac/Windows系统切换 |
| Next    | 下一曲     | MO(1)            | 按住MO(1),层1将被激活  |
| Mute    | 静音      | MO(2)            | 按住MO(2),层2将被激活  |
| $Vol-$  | 音量-     | MO(3)            | 按住MO(3),层3将被激活  |
| $Vol+$  | 音量+     | MO(4)            | 按住MO(4),层4将被激活  |
|         |         |                  |                 |

#### **第三方输入工具与键盘不兼容。**

答: 由于Windows/Android操作系统的兼容性、版本、品牌和驱动程序,使用键盘时, 第三方输入工具可能会受到影响。请确保您的操作系统和驱动程序是最新的。

#### **某些多媒体键或功能键在设备上不起作用。**

答: 由于设备的兼容性,系统版本,驱动程序等原因,某些多媒体键或者功能键可能无法使用。

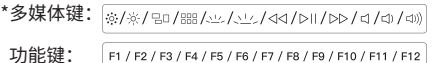

#### **安全预防措施:**

防止儿童接触到产品、附件和包装部件,以防止任何意外和窒息的危险。 保持产品干燥,避免腐蚀。

不要将产品暴露在低于-10°C(5°F)或高于50°C(131°F)的极端温度下,以保持键盘的寿命。

#### Keychron, Inc. Dover, DE 19901, United States

https://www.keychron.com 通过以下方式与我们联系 Support@keychron.com **R** @keychron o @keychron **V** @keychronMK Keychron设计 中国制造

中国区总代: 渴创技术 (深圳) 有限公司 执行标准: GB/T 14081-2010 售后热线: 400-0766268 地 址:深圳市龙岗区坂田街道大发埔社区 大发路24号文坑工业区2栋201